## **Mijn Lable Care Certificaat installeren op iPhone & iPad (iOS)**

## **Installatie MLC-certificaat op iPhone of iPad in browser Safari voor Mijn Lable Care.**

- Zorg dat u de brief met het wachtwoord en de mail met het certificaat bij de hand heeft.
- De volgende instructie beschrijft stap voor stap de installatie van een webcertificaat op iOS (iPhone en iPad). Lable raadt aan om altijd de meest recente versie van uw besturingssysteem geïnstalleerd te hebben. Tevens dient u gebruik te maken van Safari. (Het certificaat werkt niet met Chrome en Firefox op de iPhone en iPad).
- In sommige gevallen worden 2 plaatjes naast elkaar getoond. Dit is het geval als het scherm voor een iPad (links) en iPhone (rechts) er niet helemaal hetzelfde uitziet. Afhankelijk van uw versie en instellingen kunnen de getoonde afbeeldingen afwijken van uw apparaat.
- Onderaan dit document staan nog een aantal tips en antwoorden op veel gestelde vragen.

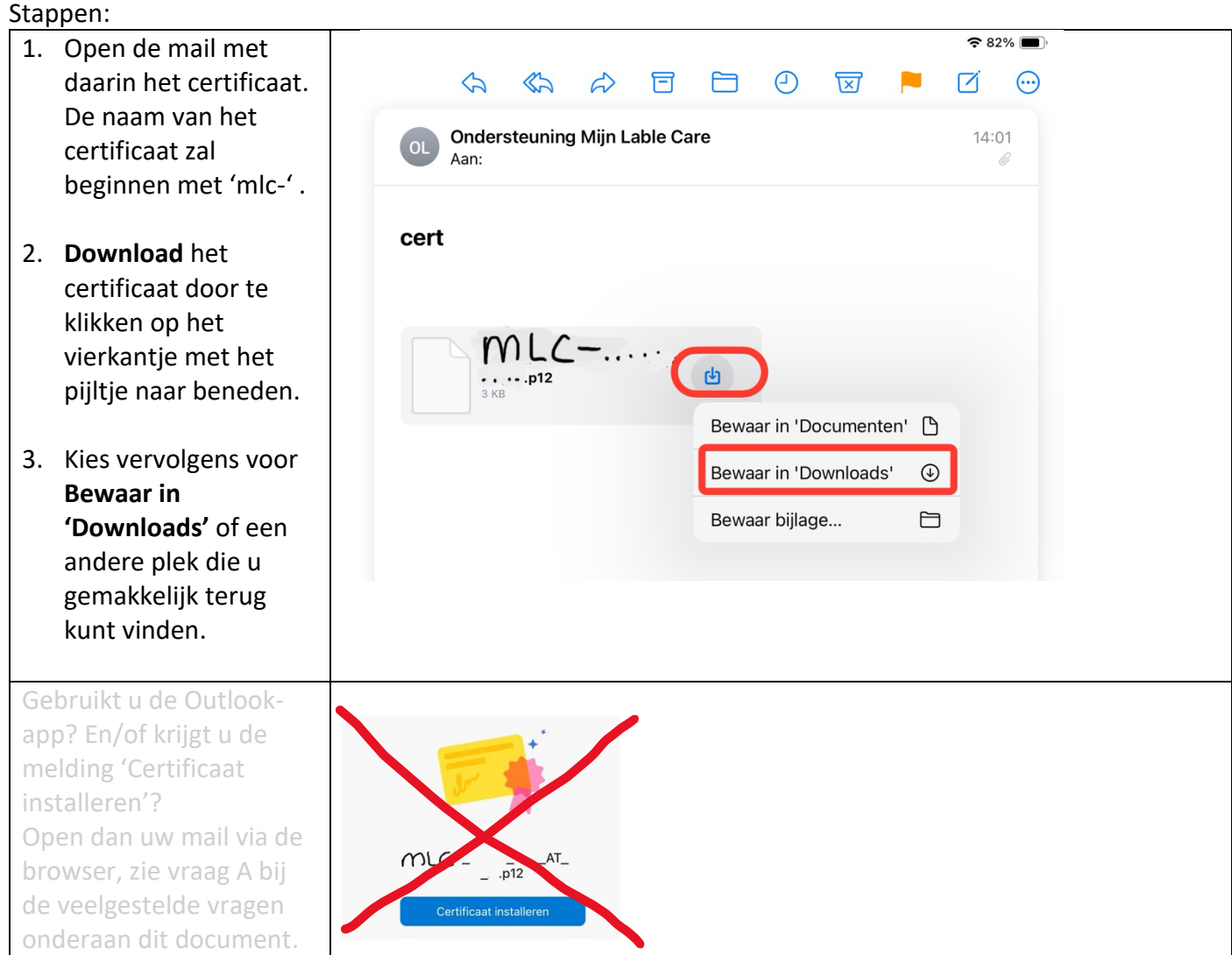

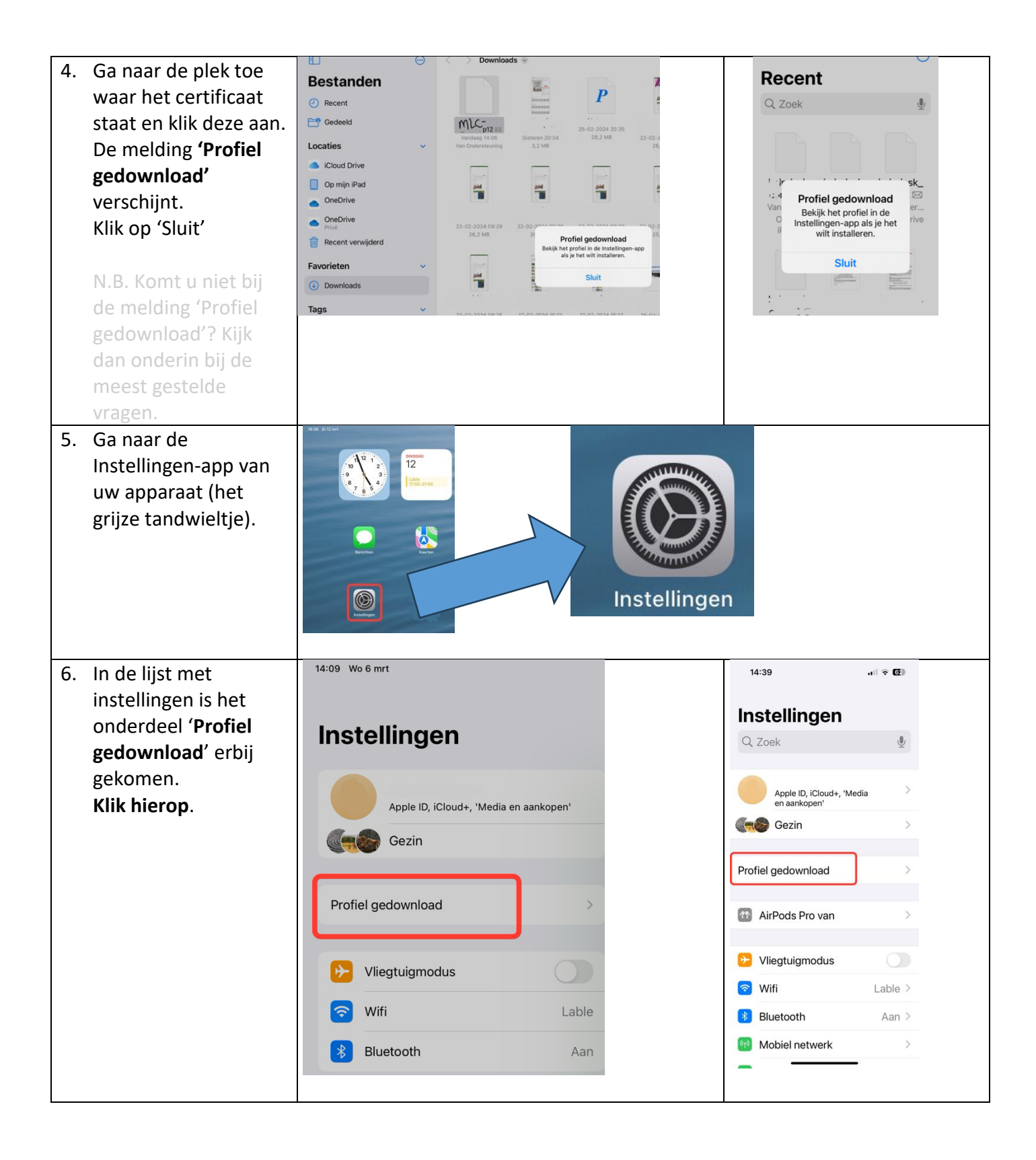

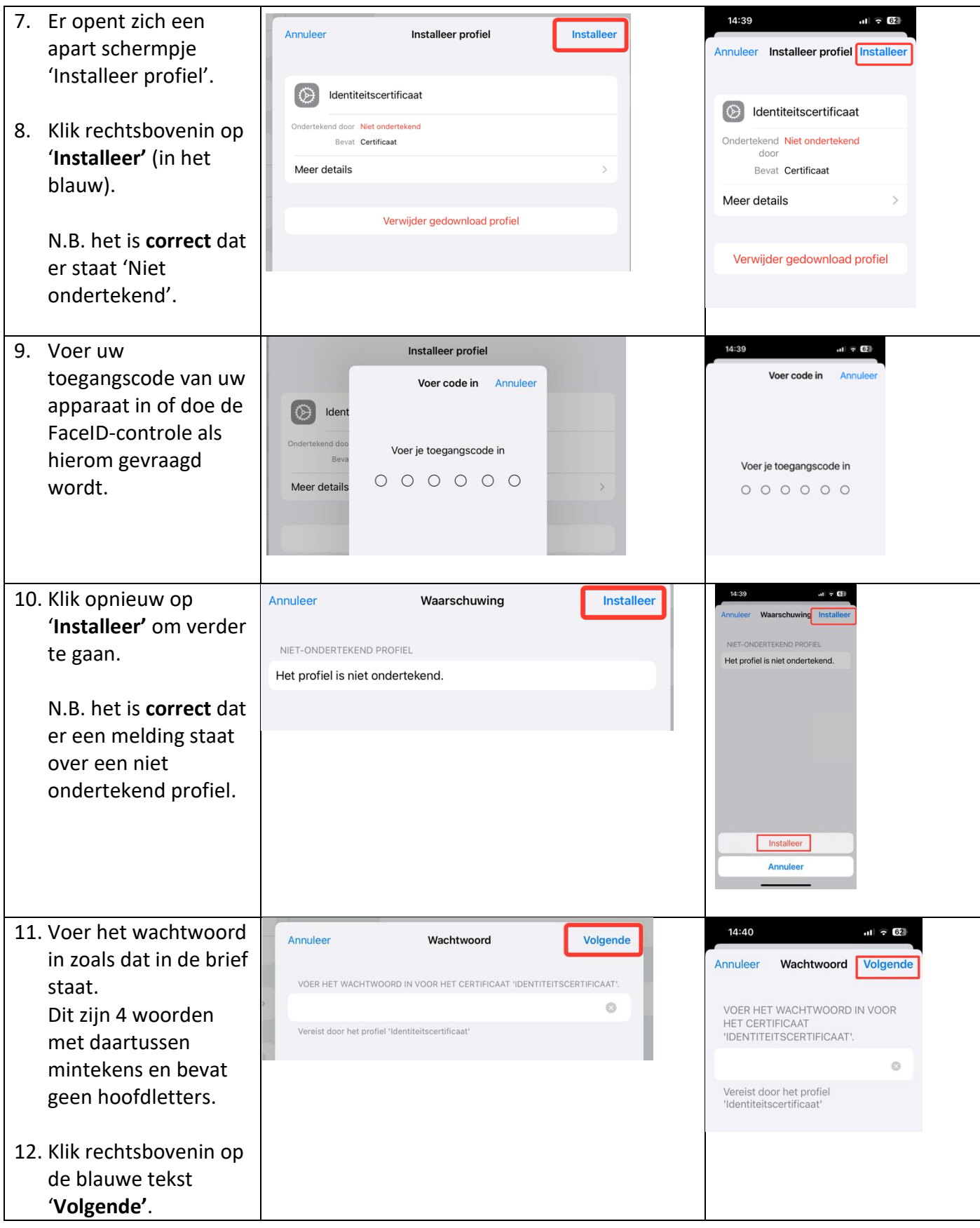

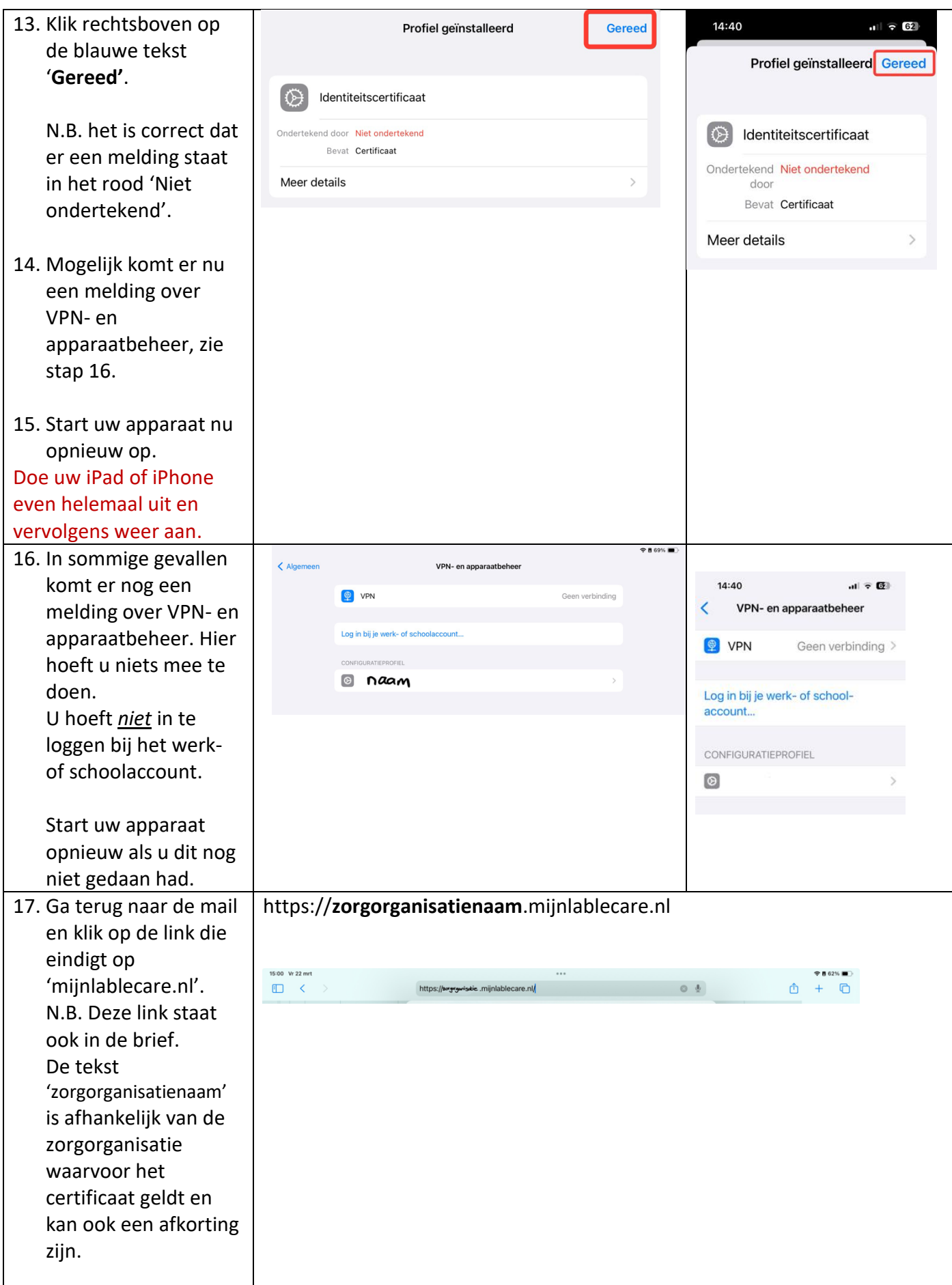

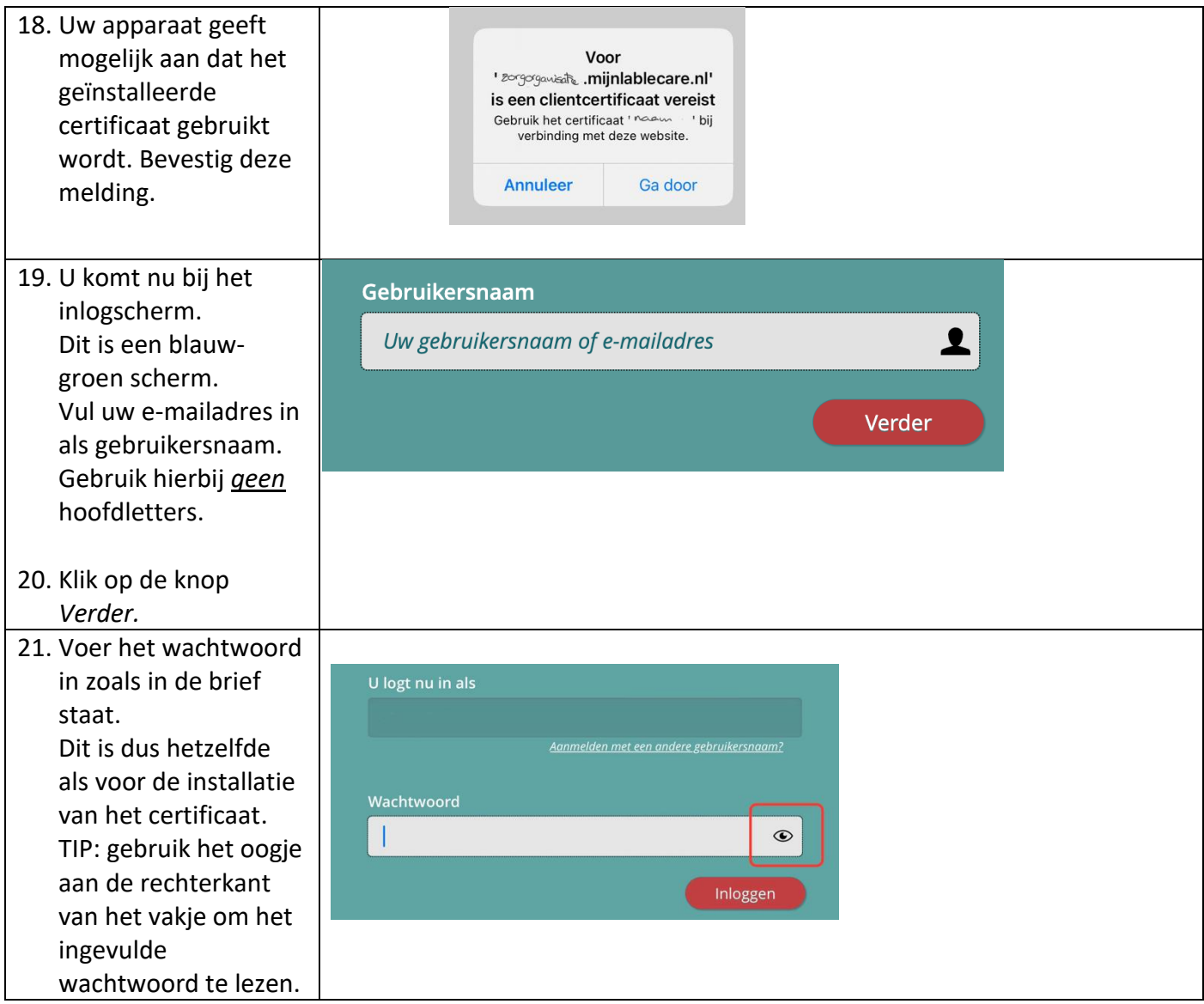

## **Vaak gestelde vragen omtrent de installatie en het inloggen**

- A. De melding 'Profiel gedownload' komt niet, terwijl ik de stappen goed gevolgd heb.
	- o Mogelijk gebruikt u de **Outlook-app** of een andere **mail-app** die dit tegenhoudt. De oplossing is dan om in te loggen in uw mail via de browser.
		- Gebruikt u een **gmail**-account? Ga naar gmail.com, log in met de inloggegevens van uw mailaccount en open de mail. U kunt nu wel downloaden. Vervolg de stappen in bovenstaande handleiding.
		- Gebruikt u een **hotmail**-account? Ga naar live.com, log in met de inloggegevens van uw mailaccount en open de mail. U kunt nu wel downloaden. Vervolg de stappen in bovenstaande handleiding.
- B. Ik weet niet zeker of ik de Outlook-app gebruik. In de Outlook-app krijgt u een melding die lijkt op deze, met de tekst 'Certificaat installeren'.

Ondanks dat de tekst suggereert dat u het certificaat kunt installeren lukt dat niet. Open de mail in uw browser, zoals bij A omschreven staat.

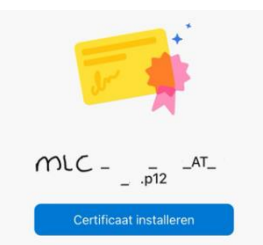

- C. Ik kan mijn Downloads niet vinden.
	- o Op de meeste iPads en iPhones vindt u de map Downloads onder Bestanden.
	- o 'Bestanden' (of Files voor een engelstalige versie) opent u als volgt:
	- o Zorg dat u het scherm ziet met alle icoontjes ('uw Bureablad')
	- o 'Swipe' naar rechts tot u bij de laatste pagina bent
	- o U komt nu in een scherm met bovenin een zoekbalkje
	- o Typ hier 'Bestanden' (of Files)
	- o De app wordt getoond, klik er op om deze te openen
	- o Gebruik het zoekvenster (met het loepje) en zoek naar 'p12' (zonder '')
	- o Heeft u het certificaat gevonden klik er dan op zodat de melding 'Profiel gedownload' verschijnt.
- D. Er komen meldingen over een niet-ondertekend profiel, klopt dit?
	- o Ja, dit is correct
- E. Ik heb moeite om het wachtwoord van het certificaat correct in te vullen omdat hier geen 'oogje' beschikbaar is om te zien wat ik typ.
	- o Typ het wachtwoord even ergens anders in; bijvoorbeeld in de app Notities. Selecteer het wachtwoord door deze wat langer ingedrukt te houden (Schuif eventueel de 'markers' zodat het gehele wachtwoord omvatten) en kies voor Kopieren.

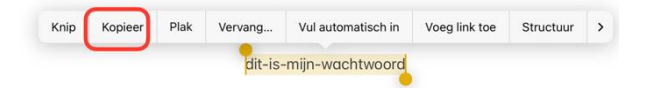

- o Ga weer terug naar het scherm in de Instellingen-app en druk wat langer in het invulvakje en kies voor 'Plakken'.
- o Het wachtwoord zal nu ingevuld worden.
- F. Ik krijg een authenticatiefout.
	- o Installeer het digitale certificaat zoals hierboven is beschreven
	- o Herstart uw apparaat
	- o Selecteer het juiste certificaat zodra u naar de website van Mijn Lable Care van de zorgorganisatie gaat.
- G. Hoe maak ik een icoontje aan zodat ik Mijn Lable Care weer snel kan opstarten de volgende keer?
	- o Nadat u een keer ingelogd bent geweest kunt u een icoontje / snelkoppeling maken zodat u Mijn Lable Care de volgende keer weer gemakkelijk terug kunt vinden.
	- o Zorg dat u Mijn Lable Care open heeft
	- o Klik op het icoontje Uitvoer (vierkant bakje met een pijl omhoog)
	- o Ga in het menu dat verschijnt een stukje naar beneden
	- o Klik op de optie 'Zet op beginscherm'

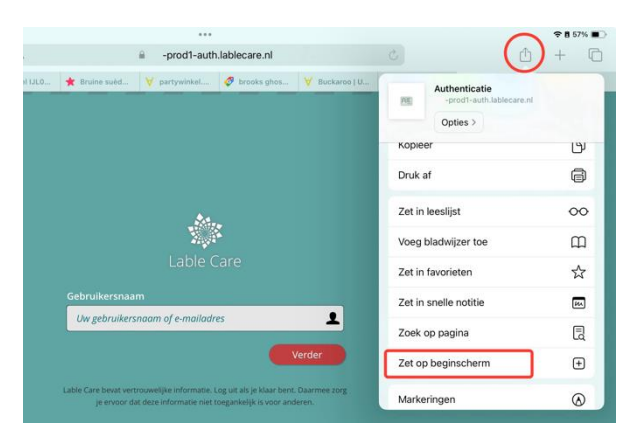

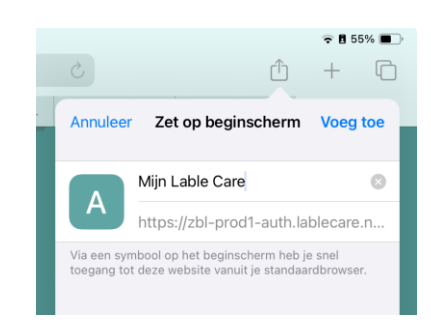

- o Wijzig de naam naar iets dat u makkelijk kunt onthouden, bijvoorbeeld 'Mijn Lable Care' en klik op 'Voeg toe'
- o Het icoontje is toegevoegd aan uw bureaublad en ziet er uit als een App.
- H. Kan ik mijn wachtwoord wijzigen?
	- o Ja, het wachtwoord voor het inloggen kunt u wijzigen zodra u bent ingelogd. Klik hiervoor op het pijltje naast uw eigen naam rechtsbovenin het scherm en volg de schermen.
	- o Het wachtwoord voor het certificaat is niet wijzigbaar. We adviseren u daarom de brief met het wachtwoord goed te bewaren, mocht u het certificaat nog eens op een ander apparaat willen installeren.
- I. Ik ondervind een ander probleem / heb een andere vraag.
	- o Mail ons via [ondersteuning@lablecare.nl](mailto:ondersteuning@lablecare.nl)
	- o Bel ons via 088 44 20 244